# Mouse Editor Software

# User Manual

Model: TM

# THIS DEVICE COMPLIES WITH PART 15 OF THE FCC RULES. OPERATION IS SUBJECT TO FOLLOWING TWO CONDITIONS: (1) THIS DEVICE MAY NOT CAUSE HARMFUL INTERFERENCE AND (2) THIS DEVICE MUST ACCEPT ANY INTERFERENCE RECEIVED, INCLUDING INTERFERENCE THAT MAY CAUSE UNDESIRED OPERATION.

# Federal Communications Commission Requirements

The equipment has been tested and found to comply with the limits for Class B Digital Device, pursuant to part 15 of the FCC Rules. These limits are designed to provide reasonable protection against harmful interference in a residential installation. This equipment generates uses and can radiate radio frequency energy and, if not installed and used in accordance with the instruction, may cause harmful interference to radio communication. However, there is no guarantee that interference will not occur in a particular installation. If this equipment does cause harmful interference to radio or television reception, which can be determined by turning the equipment off and on, the user is encouraged to try to correct the interference by one or more of the following measures:

- Reorient of relocate the receiving antenna.
- $\bullet$  Increase the separation between the equipment and receiver.
- **•** Connect the equipment into an outlet on a circuit different from that to which the receiver is connected.
- **•** Consult the dealer or an experienced radio/TV technician for help.

## THE CHANGES OR MODIFICATIONS NOT EXPRESSLY APPROVED BY THE PARTY RESPONSIBLE FOR COMPLIANCE COULD VOID THE USER'S AUTHORITY TO OPERATE THE EQUIPMENT.

This device complies with Part 15 of the FCC Rules. Operation is subject to the following two conditions:

- (1) This device may not cause harmful interference, and
- (2) This device must accept any interference received, including interference that may cause undesired operation.

# FOR LASER MOUSE

## REGULATORY INFORMATION:

Tested to comply with FCC (U.S. Federal Communications Commission) Standards. For home or office use. Not intended for use in machinery, medical or industrial applications. Any changes or modifications not expressly approved by Tek-Republic could void the user's authority to operate this device.

## INFORMATION ABOUT LASER DEVICES:

This device complies with International Standard IEC 60825-1:2001-08 for a Class 1 laser product. This device also complies with 21 CFR 1040.10 and 1040.11 except for deviations pursuant to Laser Notice No.50, dated July 26, 2001.

- This device emits a collimated (parallel) beam of infrared light (invisible to the user).
- Peak Wavelength range: 832~865 nanometers.

1). Uninstall any previous mouse software before installing this software.

2). Insert the enclosed CD to start installation, and follow the on-screen steps to finish software installation.

3). When you successfully installed Mouse Editor Software, the shortcut icon " will appear on the taskbar screen.

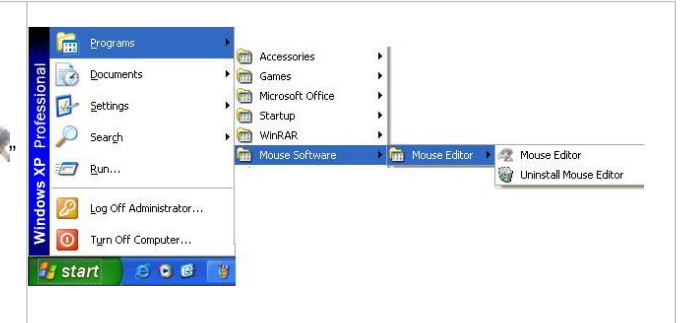

### Hardware Installation

- · Plug into any USB Port on your computer
- · Install the Software. The software is required for advanced mouse features

#### Software Installation

(Note: The software is applicable to Windows XP/ Vista/ 7)To remove the driver, follow the steps: From START  $\rightarrow$  PROGRAM  $\rightarrow$  "Mouse"  $\rightarrow$  Mouse Editor  $\rightarrow$  "Uninstall Mouse Editor"

## Configure Functions

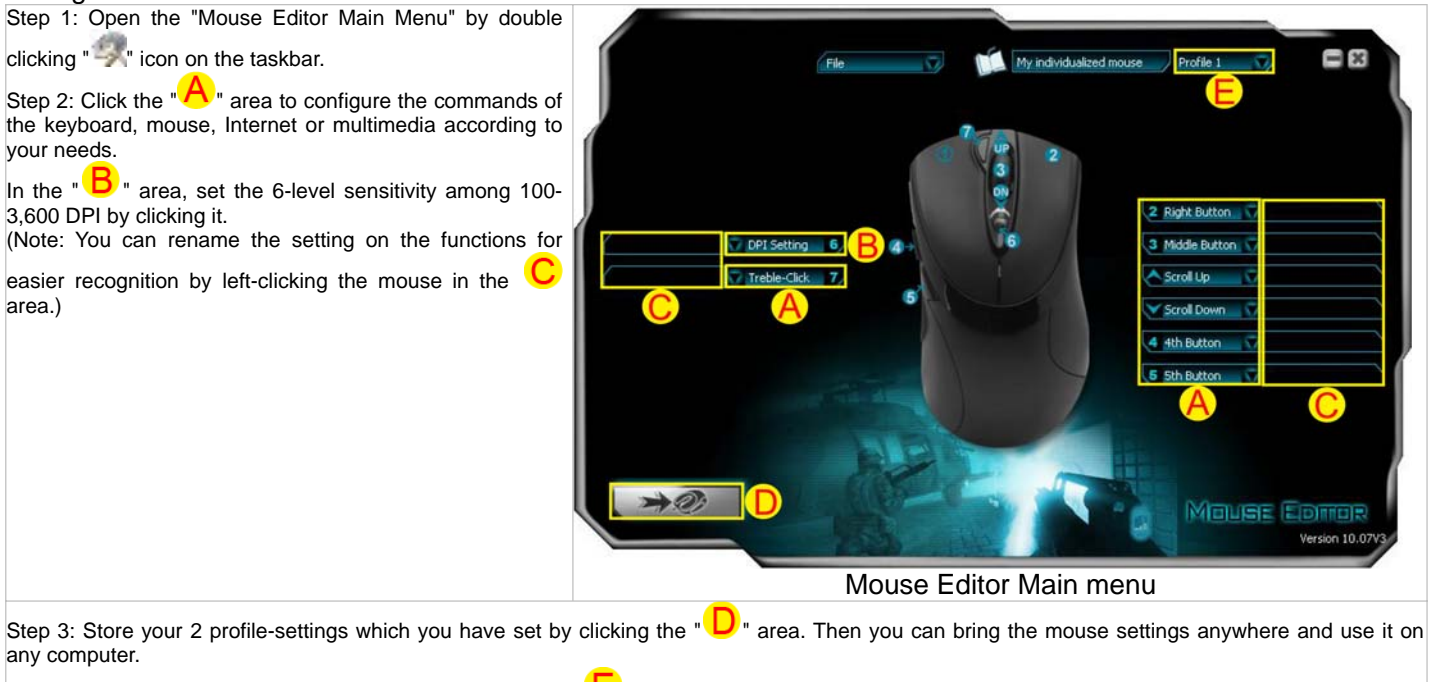

Step 4: You can switch your 2 profile-settings by clicking the "  $\Box$ " area or Pressing the "Scroll Lock" key on your keyboard.

# 16-in-1 Mouse Gesture

16 preset functions are integrated in any one of mouse button except Scroll Up,Scroll Down and DPI Setting button.

On the button definition area of Main menu, click the " $\blacktriangle$ ", you will see the "Gesture 16-in-1" on the function listing as shown on the right.

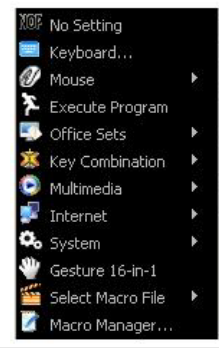

Select "Gesture 16-in-1 Setting" from the listing; the setup screen will pop up as shown on the right.

The "Gesture 16-in-1" offers customizable 16 functions in 1 click with gesture button. You may setup 16 most-frequently-used commands to the button from 6 categories, more than 30 commands, including Keyboard, Mouse, Hyperlink, Office, Text, Multimedia, Internet and Key Setting Reminder. Using the mouse to draw the lines as any of 16 preset directions, the corresponding command will be executed immediately. It adds powerful and handy tools in Windows operation, and increases your working efficiency dramatically.

#### Usage

Press and hold the gesture button to draw any of 16 lines and directions as shown on the right, then release the button. The corresponding commands will be executed immediately, including Keyboard, Mouse, Hyperlink, Office, Text, Multimedia, Internet and Key Setting Reminder, which can be preset and store to your receiver memory.

Diagrams of 16 mouse gestures

#### Example 1:

Using as "Zoom In" command by default, when you are viewing a picture with ACDSee, or browsing a PPT file in the Office, or Reading a PDF file…etc, just pressing the "Gesture Button" and draw the line as shown below, then release the button, the picture or the document will be zoomed in immediately.

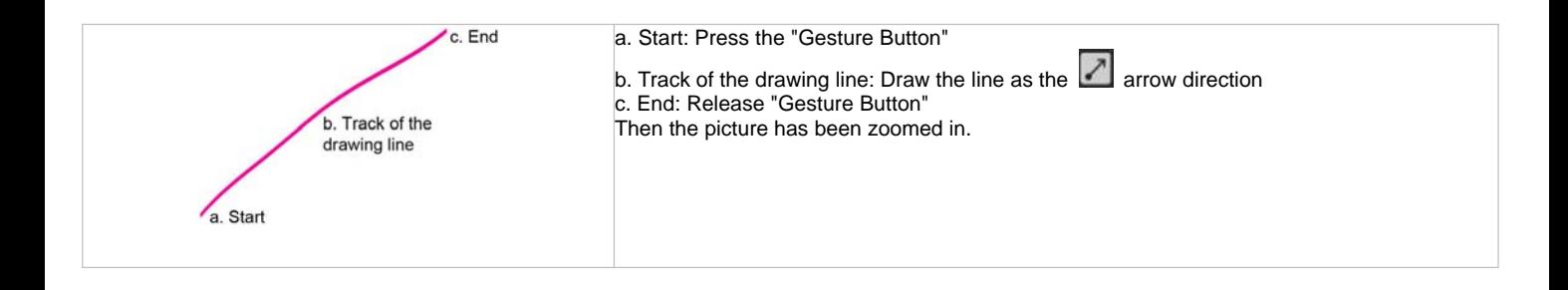

#### Example 2

See the contrast in EXCEL after drawing the line.

Now let's take " $\Box$ " as example to show you how to use these functions:

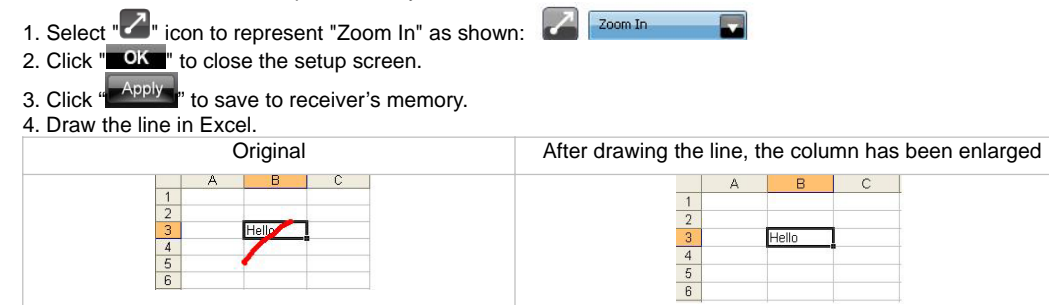

#### Draw the line in Windows Picture and Fax Viewer

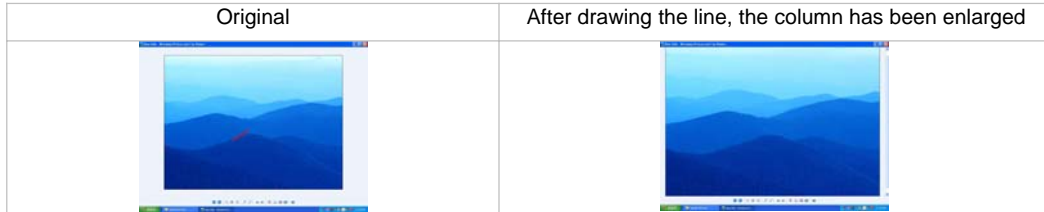

## Execute Program

One click to open a program file or a document. You may setup any of the mouse buttons 2, 3, 4, 5, 7, wheel up(UP) and wheel down(DN) with the "Execute Program" function.

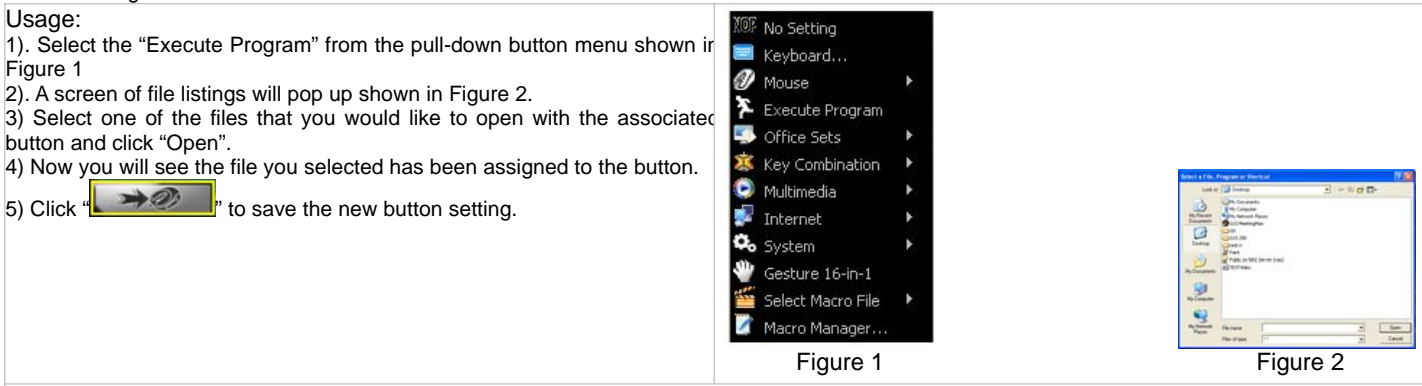

#### Example:

While in a session of a meeting or teaching, it is embarrassing to keep others waiting due to searching for a document, or looking up for a program or a shortcut. With the "Execute Program" function, you may have a better way to resolve this issue.

### Set mouse's button response time

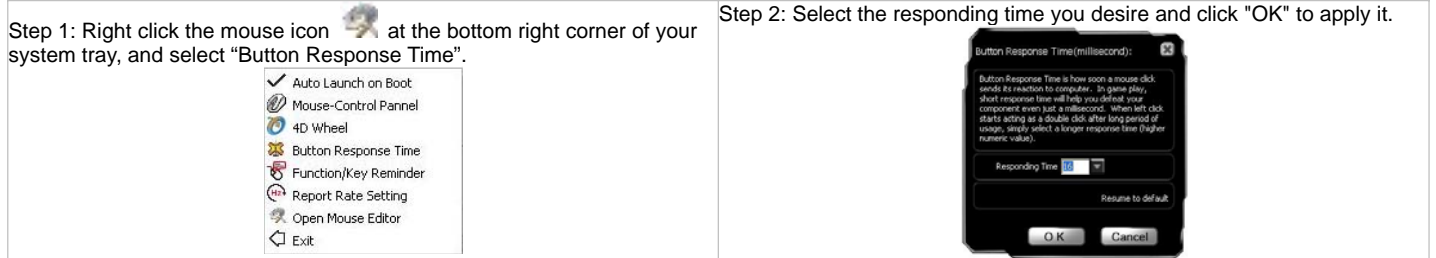

## Launching the 4D Wheel

The mouse wheel can scroll 4 directions to improve efficiency, eliminating the need for tilt.

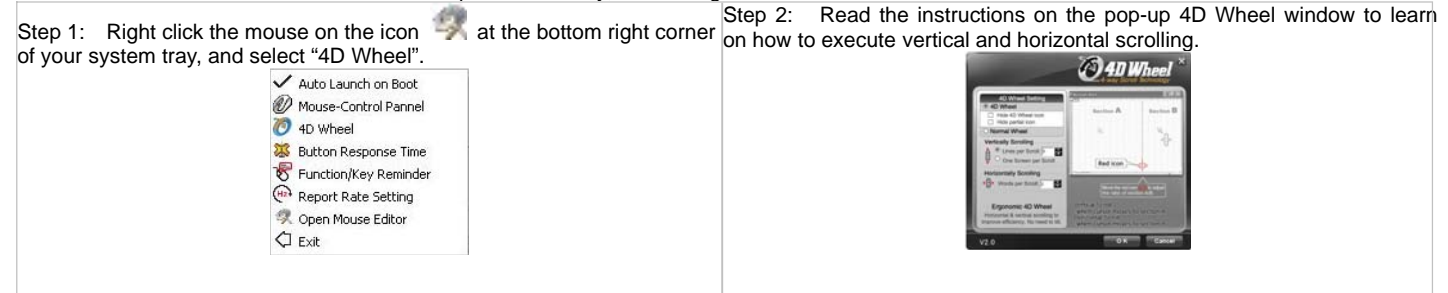

Addition: When the Microsoft Standard Wheel option is selected, the mouse wheel will perform the function normally. In this condition, the 4D Wheel won't be launched. Microsoft Standard Wheel is used in some special working environments such as games or webpages that need it.

# Set Function Reminders for Each Mouse Button DPI Setting

The mouse provides DPI shift capability with color indication. You can set-up your own sensitivity levels (DPI) within the software.

There are two ways to change the mouse's DPI mode to obtain suitable mouse moving speed:

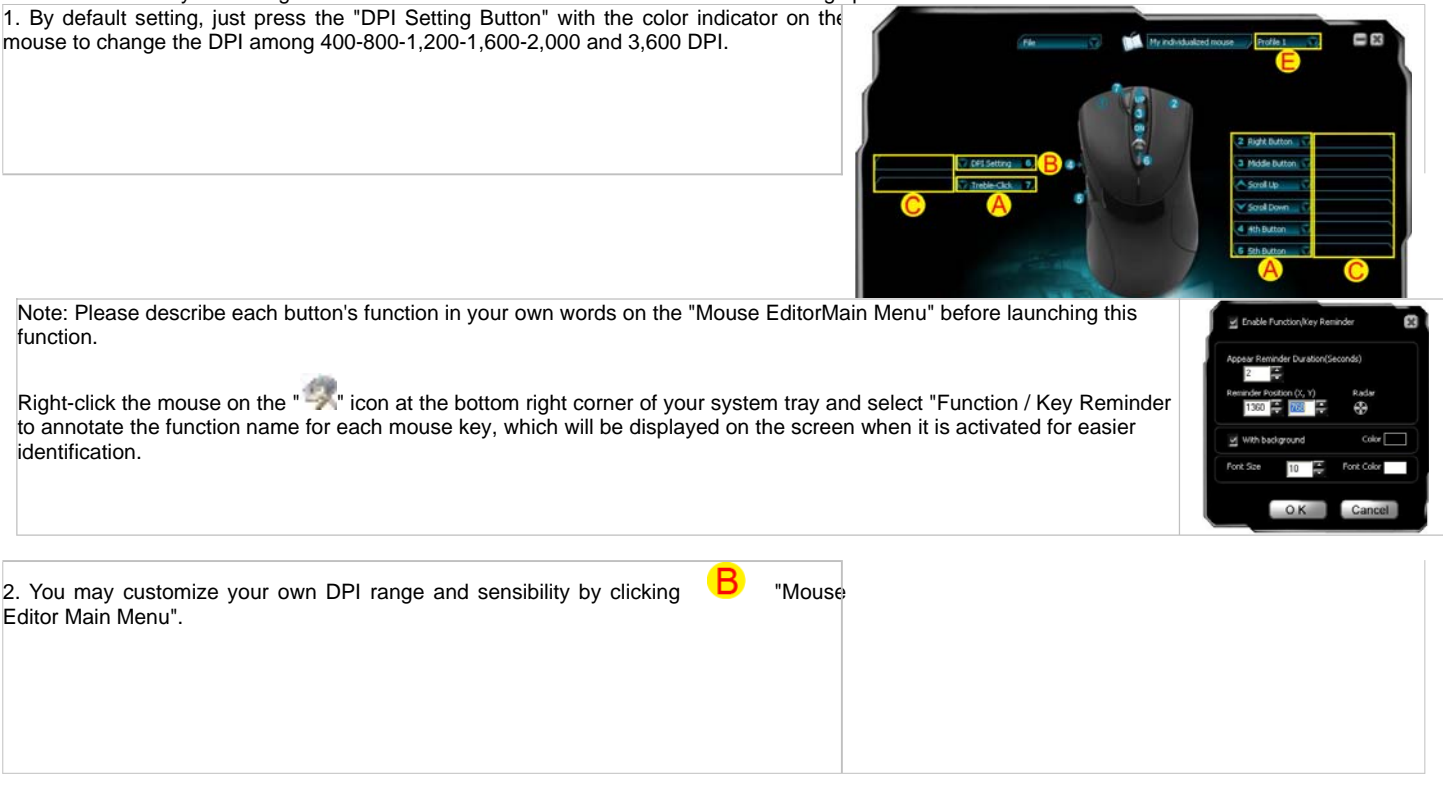

#### **DPI Levels & Color Indicator**

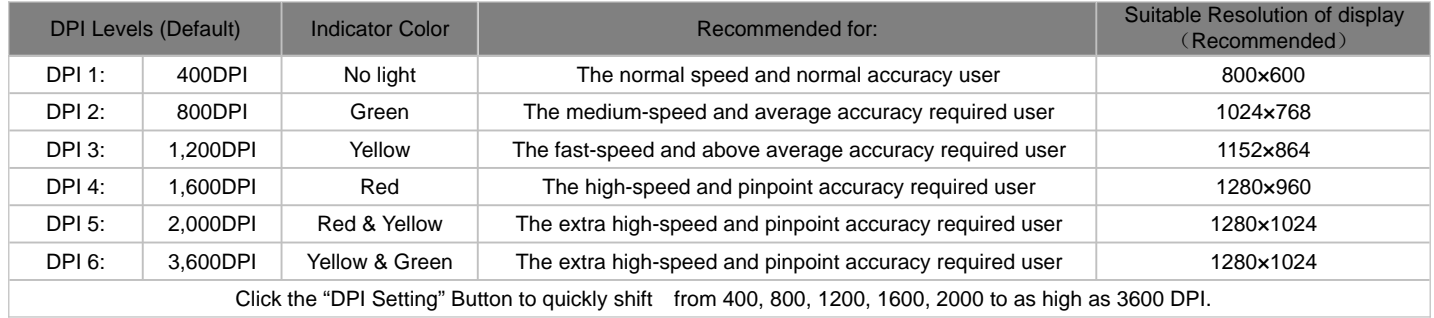

## Setting the Mouse's Report Rate

Note: The mouse offers 4 selectable report rates: 125/250/500/1,000Hz, which can be preset to use with a variety of office, drawing and gaming applications. The default is fixed at only 125Hz.

Adjust the mouse's report rate by right-clicking the " we con at the bottom right corner of your system tray and select " Report Rate Setting".

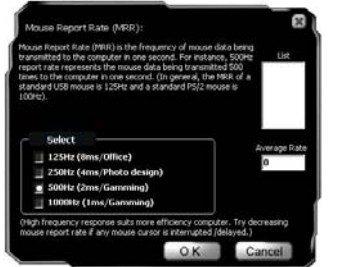

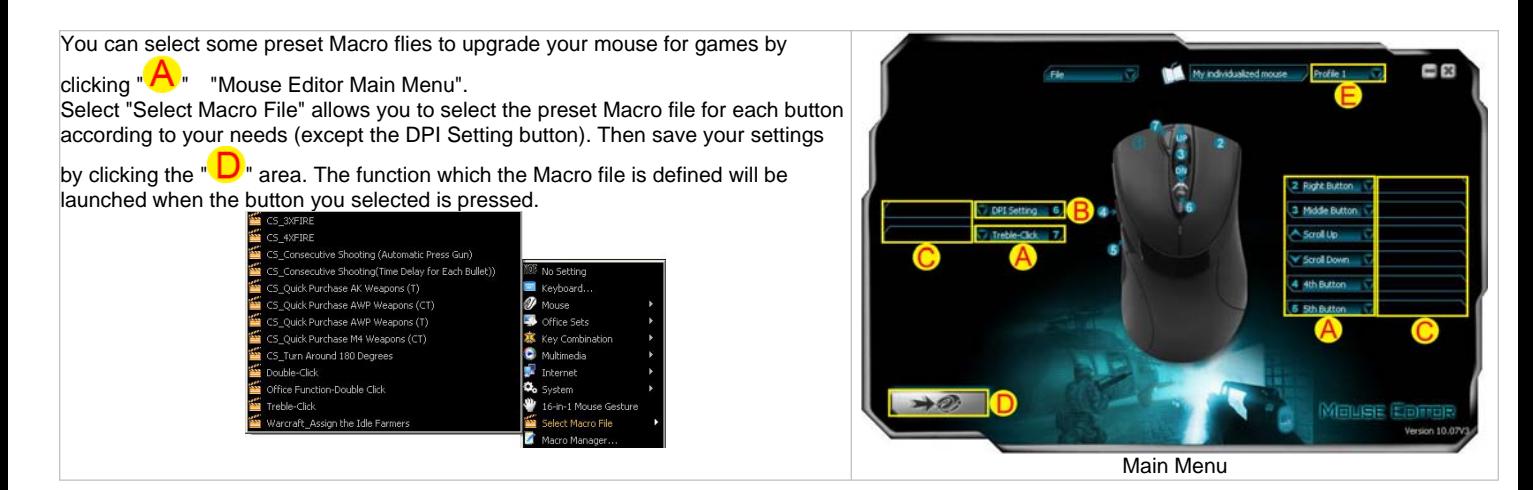

Upgrade your mouse for Games

## **CAUTION**

Use of controls or adjustments or performance of procedures other than those specified here in may result in hazardous radiation exposure.

- Do not disassemble the device.